### **META Counselor Guide**

#### Welcome to META.

Our goal is to make the onboarding process as smooth as possible.

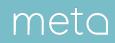

#### Onboarding Overview

#### Time to Set Up Your Profile:

• 10–15 minutes

#### **Requirements:**

- · A high resolution profile photo
- About me bio paragraph
- HIPAA and Informed Consent forms
- Government ID
- · Internet-enabled device with a web browser
- Microphone and webcam

#### **Credentials:**

• META staff verify all counselors on the platform based on an authentication file sent from your school.

#### Website:

• Visit provider.meta.app to set up your account.

|                           | Welcome to                                                                                                    | Sign In<br>to start your session |
|---------------------------|----------------------------------------------------------------------------------------------------|----------------------------------|
|                           | meta                                                                                                    | Email Address                    |
|                           | Take control of your practice.                                                                                       | Email Address                    |
|                           | Returning Users                                                                                                    | Password                         |
|                           | Welcome back. Remember to set your presence indicator<br>to "On," and turn it off if you don't want to be disturbed. | Enter Password                   |
|                           | New Users<br>Congratulations on taking your practice to the next level                                               |                                  |
|                           | Prease keep the following handy during the sign-up<br>process: a hi-res photo, personal bio, practice and license.   | Sign In<br>Forgot Password?      |
|                           | information, and an optional video introduction.                                                                     | Berr addition.                   |
| Copyright 2018 by MetaPro | Jhc.                                                                                                    |                                  |
| 000-                      |                                                                                                    |                                  |
| -                         |                                                                                                    |                                  |

provider.meta.app

...

### 1. Visit provider.meta.app

Visit provider.meta.app and choose "Create an Account" from the top right corner.

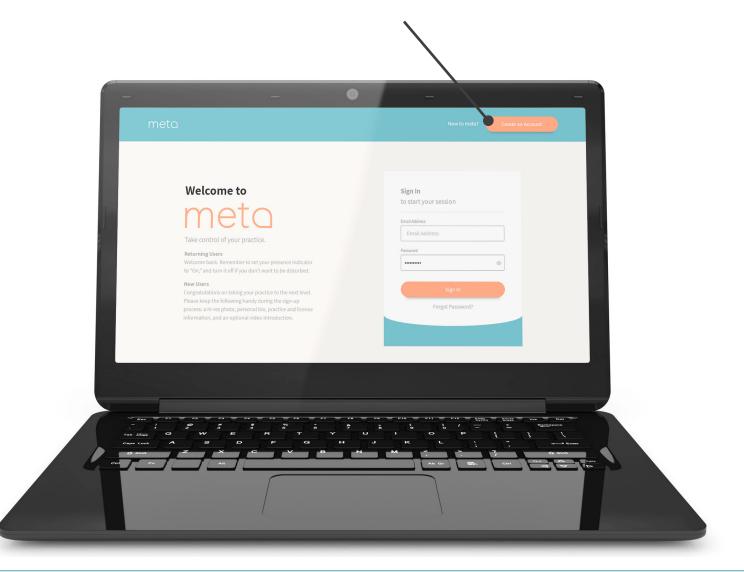

#### 2. Accept User Agreement

Review the end-user license agreement and check the four boxes to agree.

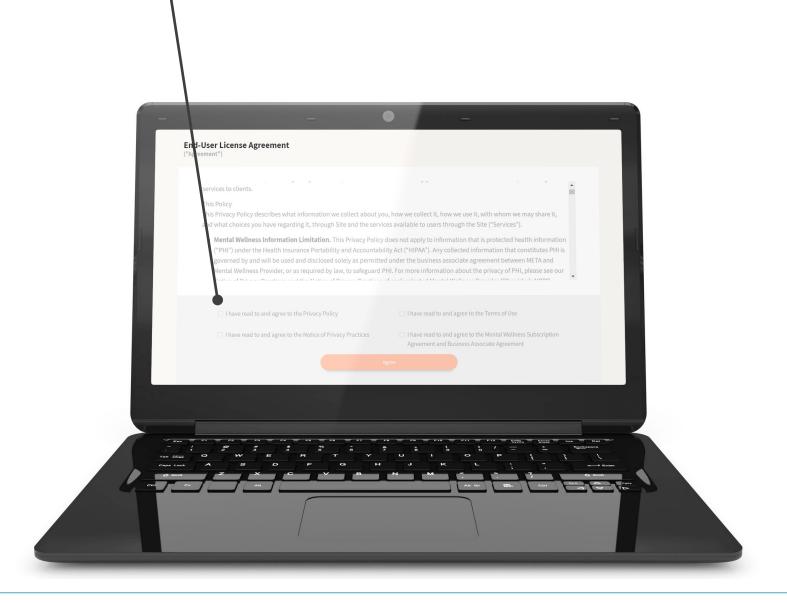

## 3. Create your META Account

Set up your account using your school email address.

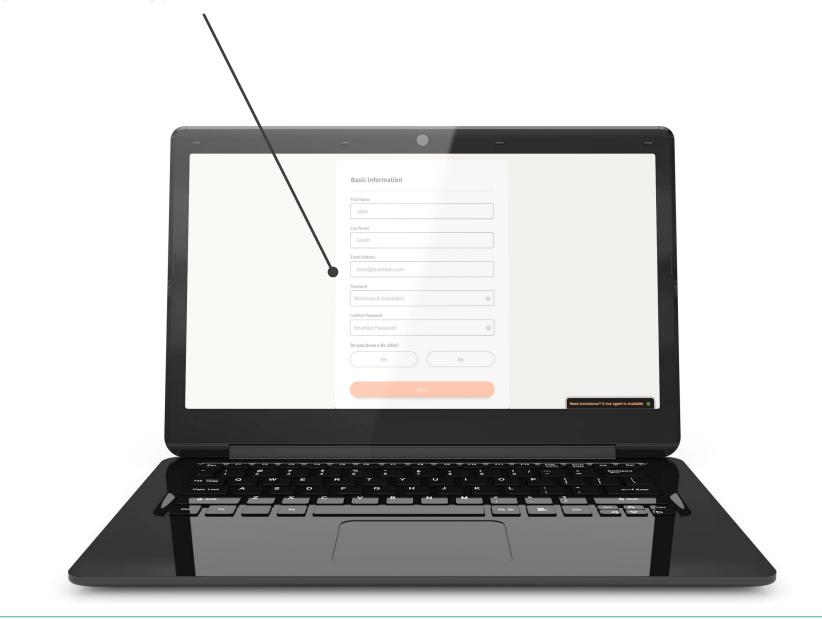

### 4. Verify your Email

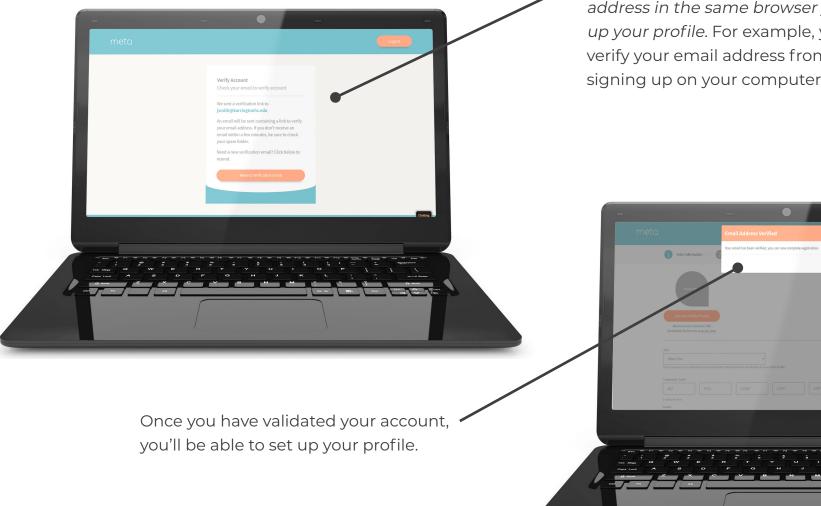

To validate your account, we'll send an email to the address you provide.

For security purposes you must verify your email address in the same browser you're using to set up your profile. For example, you won't be able to verify your email address from your phone if you're signing up on your computer.

provider.meta.app

### 5. Profile Information

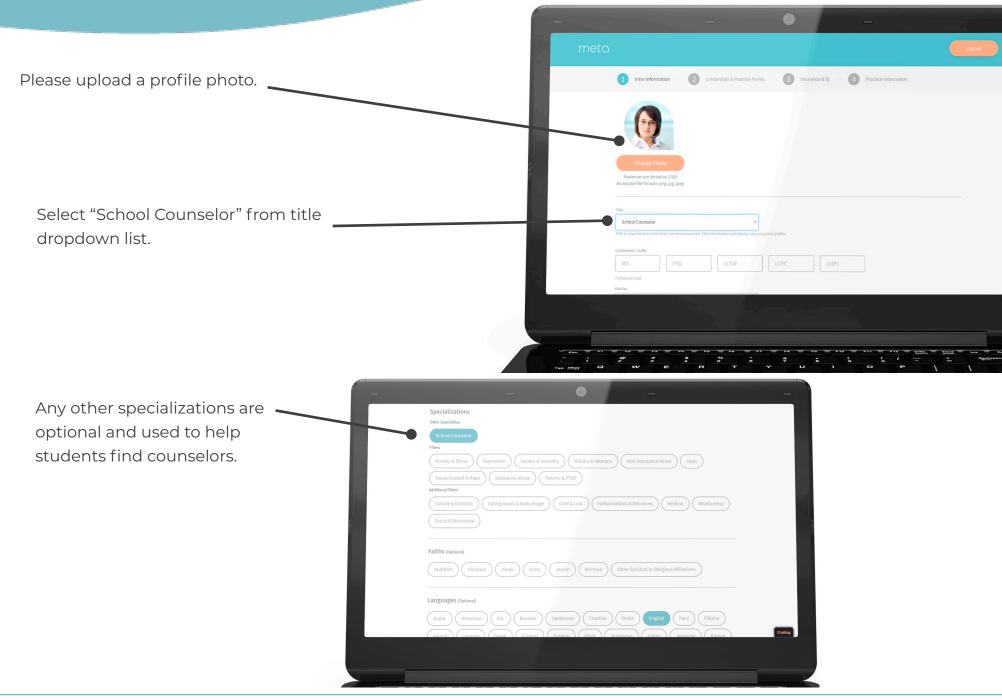

## meta

### 6. Credentials & Practice Forms

| Please add your academic degrees.                     | - 0 -                                                                                                    |
|-------------------------------------------------------|----------------------------------------------------------------------------------------------------|
|                                                       | Intro Information — 2 Credentials & Practice Forms — 3 Insurance & ID — 4 Practice Information                                                                                                    |
|                                                       | Academic Degrees At least one is required and will not be displayed on your public profile.                                                                                                    |
| Choose the same state as the                          | University of Illinois Degree Grad Year 2000                                                                                                    |
| students you'll be working with.                      | Add                                                                                                    |
| <ul> <li>Select "School Counselor" as your</li> </ul> | State Licenses                                                                                                    |
| license type.                                         | NPI Number - will not display on public profile Optional NPI Number (Active License Only)                                                                                                    |
| • Enter "999999" as your license                      | You will need to provide at least one active State License. State, License type, and License number(s) will display on public profile. Please upload a PDF for the HIPAA and consent forms. Licensing State License Type Provider License Number Expiration Date |
| number.                                               | Illinois v School Couns v 999999 12/26                                                                                                    |
|                                                       | Change HIPAA<br>Required Required Required Required                                                                                                    |
|                                                       | G Add                                                                                                    |
| You'll need to upload HIPAA and                       | Questions? Contact us at support@meta.app Back to Previous Step Next                                                                                                    |
| informed consent forms.                               |                                                                                                    |
| Download HIPAA form                                   |                                                                                                    |
|                                                       |                                                                                                    |
| Download Informed consent form                        | Enco F1 F2 F3 F4 F6 F6 F7 F8 F9 F10 F11 F12 55555 55555<br>1 68 5 6 6 6 8 6 0 0 / - +                                                                                                    |
| Tab<br>Cape                                           | $\begin{array}{cccccccccccccccccccccccccccccccccccc$                                                                                                    |
|                                                       |                                                                                                    |
|                                                       |                                                                                                    |
| meta                                                  | provider.meta.app                                                                                                    |

#### 7. Insurance and Identification

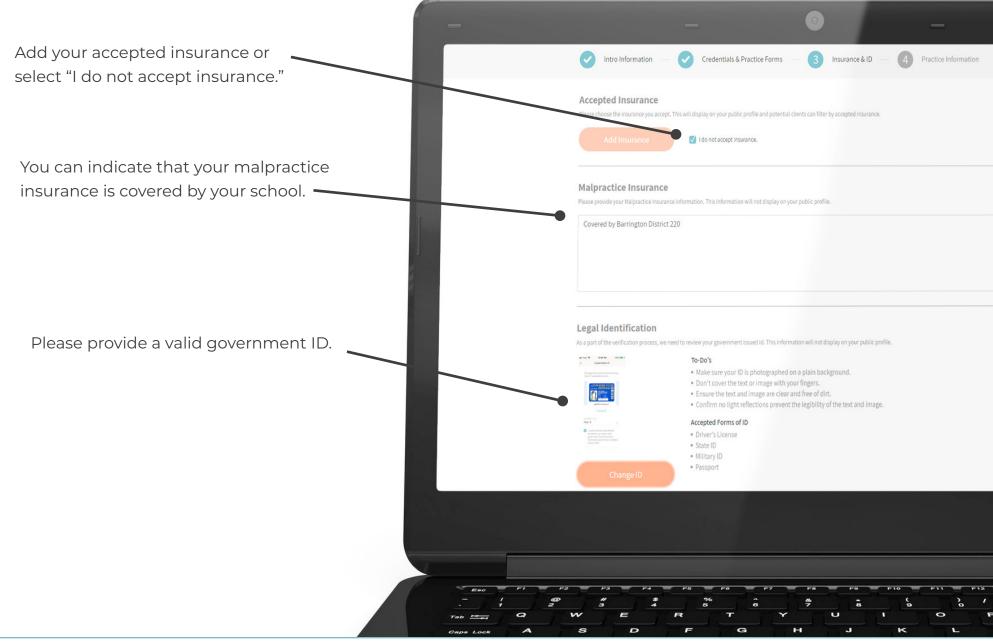

## meta

#### 8. Practice Info

0)

- Use your school info for your • practice name and address
- Please include your office and • mobile phone numbers.

|                                                                                                    |                                            | - · N | <ul> <li>NOTE: You do you <u>not</u> need to</li> </ul> |                                                                                           |  |
|----------------------------------------------------------------------------------------------------|--------------------------------------------|-------|---------------------------------------------------------|-------------------------------------------------------------------------------------------|--|
| Intro Information — < Credentials & Practice Forms — < Insurance & ID —      Practice Information        |                                            |       | validate for SMS messaging                              |                                                                                           |  |
| Practice Info<br>The practice phone number will not be a part of your public profile. This info          | smation will only be used by Meta support. |       |                                                         |                                                                                           |  |
| Practice Name                                                                                            | Practice Address                           |       |                                                         |                                                                                           |  |
| Barrington High School                                                                                   | 616 W Main St, Barrington, IL 60010, USA   |       |                                                         |                                                                                           |  |
| Practice Phone Number 847-381-1400                                                                       | Accepting new clients                      |       | Hours of Operat<br>At least one day of operat           | ion<br>ions for a practice must be provided.                                              |  |
| Mobile Phone Number                                                                                      |                                            |       | Monday                                                  | 9AM • - 5PM • CST • Open                                                                  |  |
| 815-867-5309 Verify Phone Number<br>Please input and verify your mobile<br>number to receive instant sms |                                            |       | Tuesday                                                 | 9 AM • - 5 PM • CST • Open                                                                |  |
| notifications if any student tries to<br>contact you.<br>SMS Verific                                     | ation Code                                 |       | Wednesday                                               | 9 AM • - 5 PM • CST • Open                                                                |  |
| Resend Verification Code 6384                                                                            | 3 Submit Code                              |       | Thursday                                                | 9 AM • - 5 PM • CST • Open                                                                |  |
|                                                                                                    |                                            |       | Friday                                                  | 9 AM V - 5 PM V CST V Open                                                                |  |
|                                                                                                    |                                            |       | Saturday                                                | 9 AM • - 5 PM • CST • Open                                                                |  |
| Choose the days and hours                                                                                |                                            |       | Sunday                                                  | 9 AM • - 5 PM • CST • Open                                                                |  |
| you'll be available to students.                                                                         |                                            |       |                                                         |                                                                                           |  |
|                                                                                                    | ·                                          |       | Payment Options<br>Share information pertaining t       | 5<br>o your billing practices. This information will be displayed on your public profile. |  |
|                                                                                                    |                                            |       | Not applicable                                          |                                                                                           |  |
|                                                                                                    | Please write "Not applicable" 🗕            |       |                                                         |                                                                                           |  |
|                                                                                                    | under Payment Options.                     |       |                                                         |                                                                                           |  |
|                                                                                                    | dider Fayment Options.                     |       |                                                         |                                                                                           |  |
|                                                                                                    |                                            |       |                                                         |                                                                                           |  |
|                                                                                                    |                                            |       |                                                         |                                                                                           |  |

#### **Testing Your Equipment**

After your account is live, a member of our team will reach out to schedule a walk-through of the META platform. During this walk-through, you'll be able to test your equipment.

It's important to note that you can access META through a browser on a computer, tablet, or phone. To ensure the highest quality interactions, we recommend using modern devices equipped with a good microphone and webcam, and ensuring your Internet speed is consistent with the standards of two-way streaming.

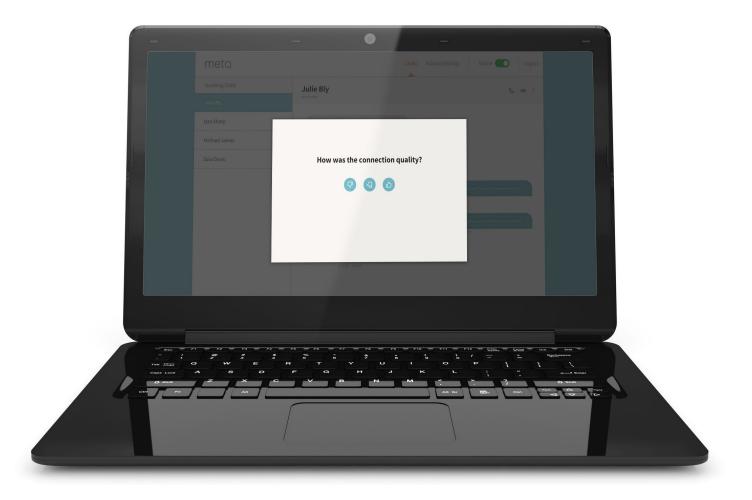

#### **Student Experience**

Your profile will appear in our directory once it is complete. Students can search for you by name.

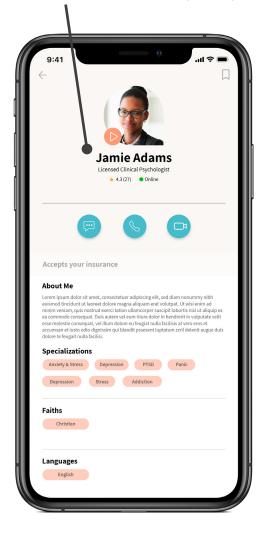

While you are online, students can reach you via instant message to initiate a video or audio call to set up a consultation.

While offline, students can leave a message.

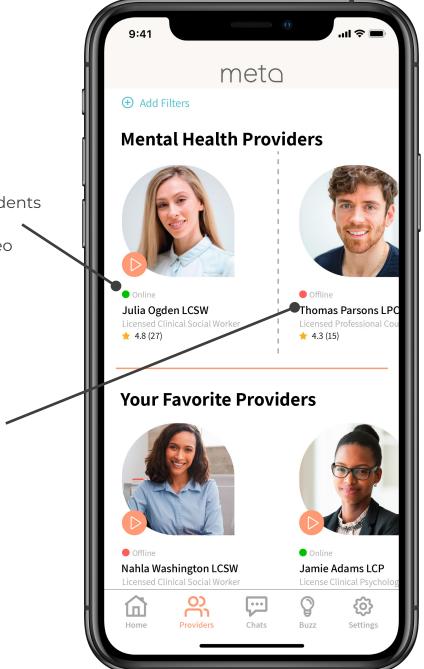

For more information, visit META.app/faqs

meta

#### **Chat Function**

If you're online, you'll see new messages immediately. Otherwise, you'll receive an email that a student has sent you a chat.

Students send messages through their mobile app

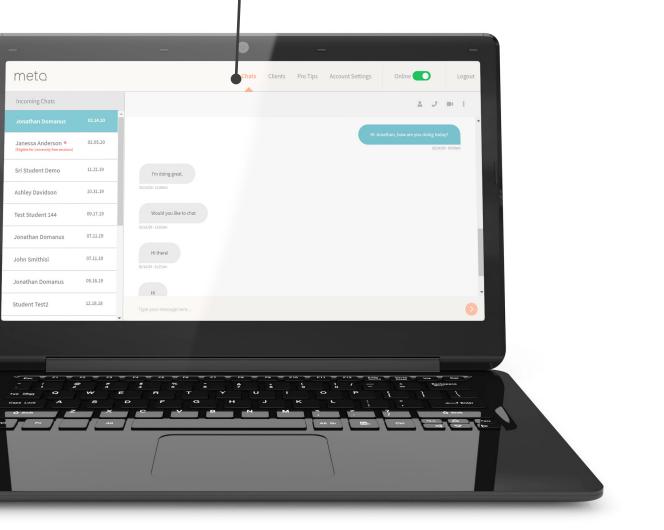

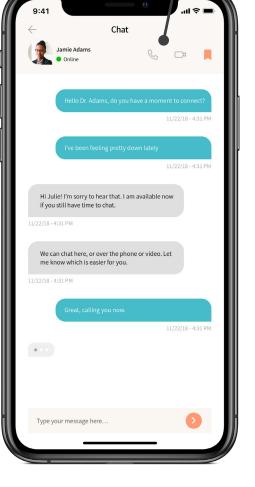

For more information, visit **META.app/faqs** 

### meta

#### Video Sessions

You can initiate video calls with online students using your computer's microphone and webcam.

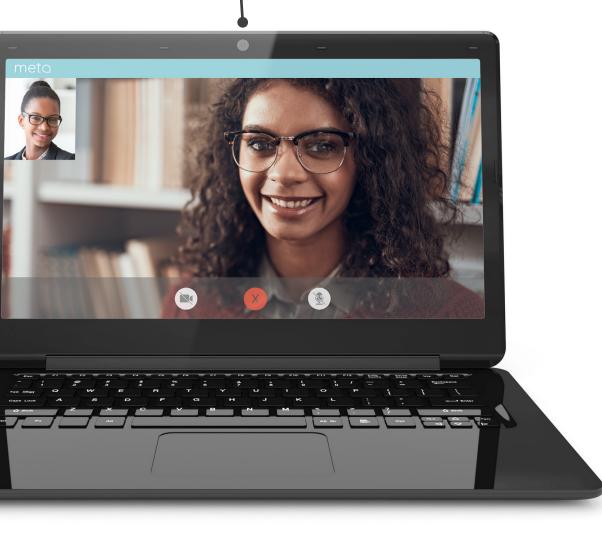

Students use the mobile app for video calls.

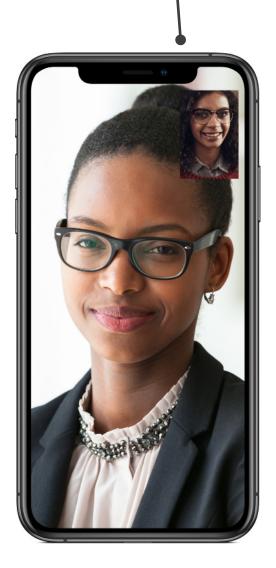

#### ProTips

Visit the "ProTips" section to view tips on tele-counseling.

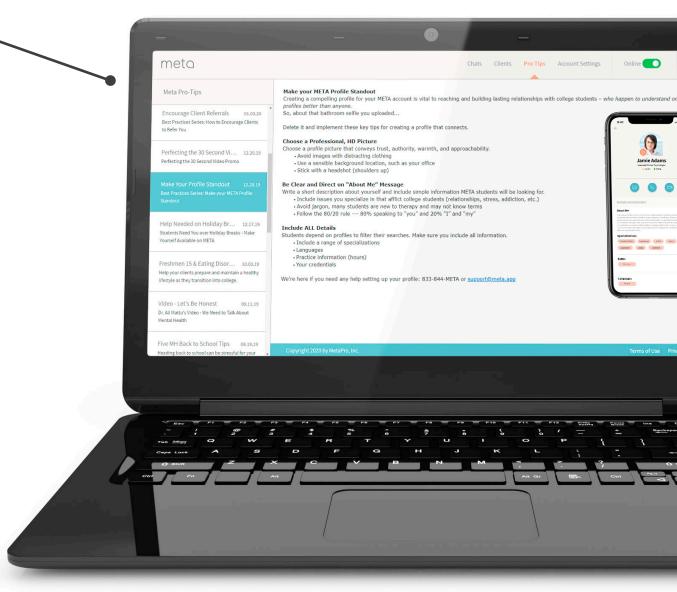

For more information, visit **META.app/faqs** 

### Technical Support

Please contact our META support team if you encounter any issues.

Phone: **833-844-META** 

Email: support@META.app

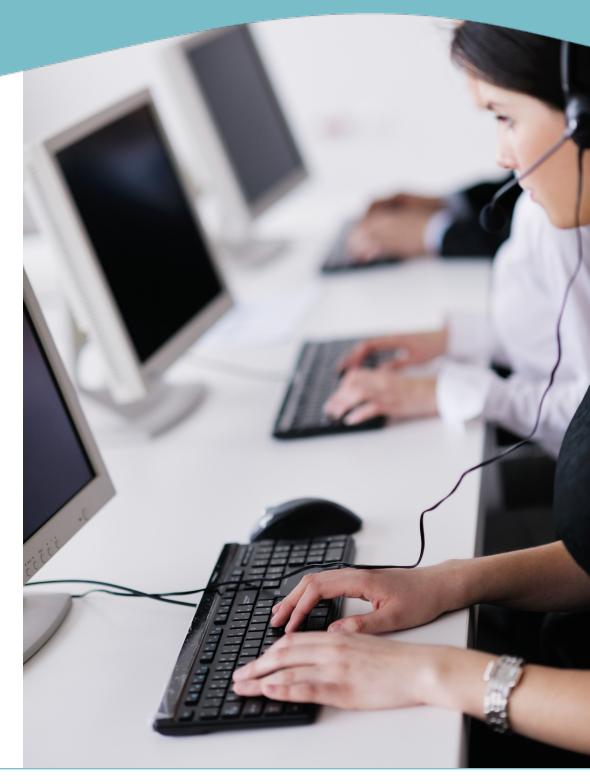

## meta